### CHASTIE

# Upgrading the H Series Firmware

Firmware is a type of software that provides control, monitoring and data management for the projector. When a new version of firmware is released, upgrade the projector to ensure proper operation.

# Parts required for upgrading

Make sure the following parts are available prior to the upgrade.

- Computer with Windows 32 bits
- RJ45 cabel (CAT-5e)
- Wizard OPFU AP

# Setting Windows before upgrading

Configure the following Window settings to ensure the upgrade runs successfully.

- 1. Disable the Windows firewall.
- 2. Set the HDD sleep timer for more than two hours.
- 3. Set the program to run as administrator.

# Upgrading Procedure

Install the new firmware to upgrade the projector.

- 1. Select one of the two modes for upgrading the firmware.
	- Normal mode—select **Run as admin** and **Close firewall**.
	- Restore mode—select **Run as admin**, **Close firewall**, and **Restore**.

Restore mode follows the last setting and skips to the upgrading in process page.

- 2. Connect the projector to the computer.
- 3. Type the projector's IP address and continue to select **Next**.
- 4. Confirm the projector model and continue to select **Next**.

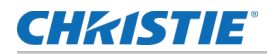

- 5. Manually select the projector model if the scaler and formatter (WU/HD) have different firmware combinations.
- 6. Under choose upgrade items, select the firmware to upgrade.
- 7. If the model name, serial number or firmware version cannot be detected, select **Recover mode**
- 8. Upgrade the formatter DDP4422.
- 9. Upgrade the scalar PW392.
- 10. Upgrade the LAN PW808.
- 11. Upgrade the MCU LPC4337.
- 12. To check the firmware upgrade was successful, reboot.
- 13. Optionally send a command to upgrade M8535.
- 14. Once the update is successful, click **Exit**.

# Formatter, scalar, LAN, and MCU not functioning properly

The formatter, scalar, LAN, and MCU are not functioning properly and the projector does not work.

#### **Details**

If the formatter, scalar, LAN, and MCU are not functioning properly, troubleshoot by using the recovery method.

#### Resolution

- 1. Turn the AC power off.
- 2. Power on the projector.
- 3. Wait 30 seconds for the LAN to be ready.
- 4. Run the **Wizard\_OPFU.exe** file.
- 5. Select **Restore**.

# LAN continues to not function properly

After recovering the *LAN* (on page 2), it still does not function properly.

#### **Details**

The LAN must function properly for the projector to work. Clear the TFTP upgrade setting of the PW808 before beginning.

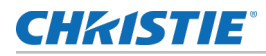

#### Resolution

- 1. AC power on the projector.
- 2. Press the **up arrow button**, then press the **power button** .
- 3. When the RJ45's LED is flashing twice, press the power button again.
- 4. Upgrade the LAN using a USB.

# MCU firmware upgrade process failed

The upgrading process failed when upgrading the MCU firmware for the first time.

#### Details

The MCU firmware upgrade process fails causes the projector to not function properly.

#### Resolution

- 1. Turn the AC power off.
- 2. Turn on the AC power only, do not power on the projector.
- 3. Wait 30 seconds for the LAN to initialize.
- 4. Run **Wizard\_OPFU.exe**
- 5. Select **Restore**.